# LK Webserver ICS.2

# **RAKENNE**

LK Webserveriä ICS.2 käytetään LK Huonesäädön ICS.2 ohjaamiseen matkapuhelimesta, tabletista tai tietokoneesta. Intuitiivisen käyttöliittymän avulla on helppo seurata, ohjata ja valvoa kaikkia lämmitysjärjestelmän toimintoja.

Ohjaus tapahtuu tavallisten verkkosivujen kautta, joten järjestelmää voidaan ohjata periaatteessa kaikilla yleisimmillä älypuhelimilla, tableteilla ja tietokoneilla, joissa on käyttöjärjestelminä/selaimina Android, iPhone, iPad, Windows Phone, Windows PC, Mac, Linux, Firefox, Safari, Internet Explorer ym.

LK Webserver ICS.2 kirjaa jatkuvasti lokiin tietoja lattialämmitysjärjestelmästä (lämpötiloja, lämmitys päällä/pois päältä jne.), jotta järjestelmän toiminta olisi optimaalista. Lokit voidaan hakea ja analysoida LK Analyzer ICS.2 ohjelmalla, joka on ladattavissa LK Systemsin verkkosivuilta.

Web-palvelimen ensimmäinen käynnistys/asennus vaatii yleensä Windows-tietokoneen. Lisätietoja alla olevassa ohjeessa.

LK Webserver ICS.2 kytketään LK Vastaanotinyksikköön 8 ICS.2

# Käyttöliittymä – toiminnot

LK Webserverin ICS.2 käyttöliittymästä on helpompi ja havainnollisempi tehdä järjestelmäasetukset, kuin huonetermostaatin valikosta ja asetusvaihtoehdoista.

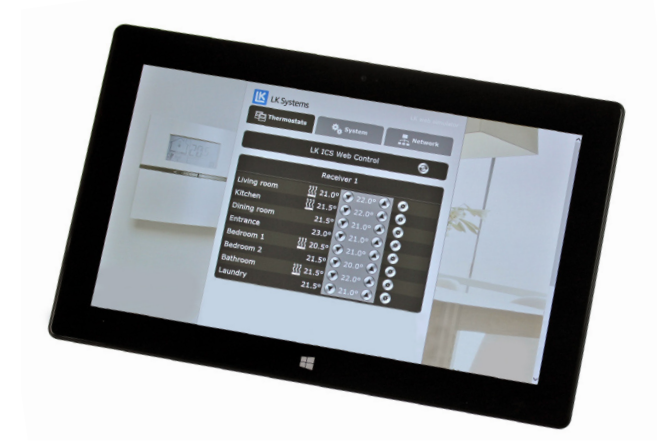

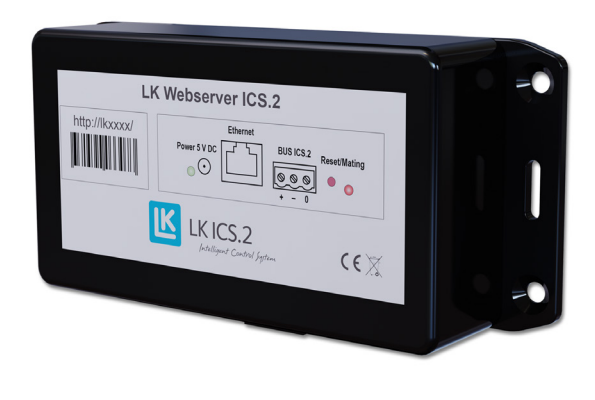

Valikon välilehti Thermostats

Välilehti *Thermostats* antaa yleisnäkymän järjestelmän vastaanotinyksiköistä ja huonetermostaateista. Termostaattien ja vastaanotinyksiköiden nimet ovat muutettavissa, esimerkiksi huoneen nimen mukaan.

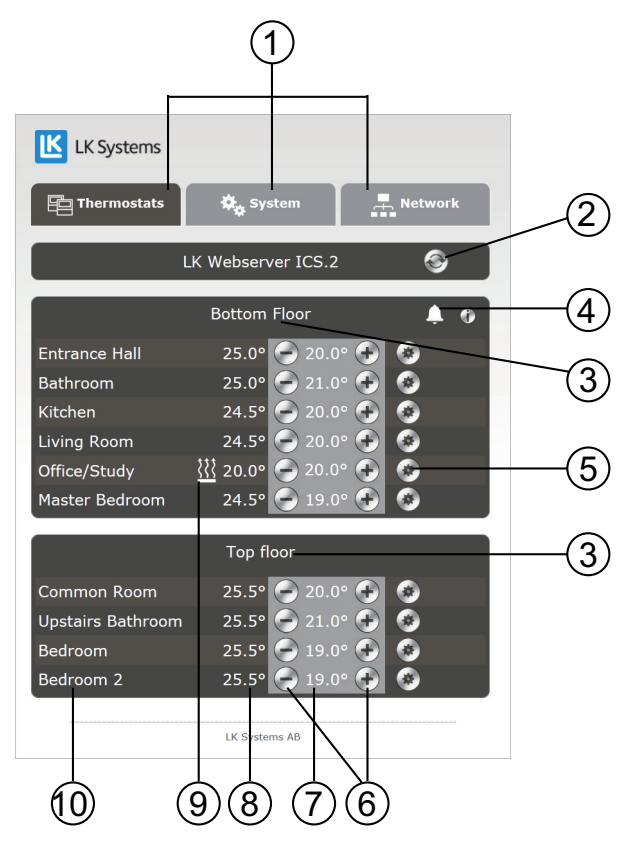

#### Perustoiminnot

- 1. Valikon välilehdet.
- 2. Päivityspainike. Verkkosivu päivitetään automaattisesti heti, kun sivun kautta on tehty muutos. Ellei muutoksia tehdä, verkkosivu päivittyy joka kymmenes minuutti. Päivitys voidaan tehdä haluttaessa päivityspainiketta painamalla.

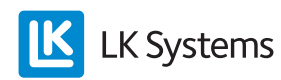

- 3. Yksikön nimi, tehdasasetus on Receiver 1, eli Vastaanotinyksikkö 1. Klikkaa nimeä *Receiver 1* ja anna vastaanotinyksikölle uusi nimi. Yleensä yksikkö nimetään sen sijainnin perusteella tai mitä järjestelmän osaa se palvelee.
- 4. Mahdollinen hälytyskuvake voi näkyä. Voi myös näkyä yhdelle termostaatille. Klikkaa kuvaketta saadaksesi lisätietoja hälytyksestä.
- 5. Hammaspyöräkuvake, painettavissa termostaatin asetuksiin pääsyä varten.
- 6. Korota/laske haluttua huonelämpötilaa.
- 7. Valitun huonelämpötilan näyttö.
- 8. Tämänhetkisen huonelämpötilan näyttö.
- 9. Lämmityskuvake. Lämmityskuvakkeen palaessa huonetermostaatti pyytää lisälämpöä.
- 10. Huonetermostaatti, tehdasasetus on *Thermostat*. Klikkaa nimeä *Thermostat* ja anna termostaatille uusi nimi. Yleensä termostaatti nimetään sen sijainnin perusteella, eli huoneen nimellä.

Pyöreillä painikkeilla  $\Theta$  tai  $\Theta$  voidaan asettaa haluttu huonelämpötila. Vieressä näkyy tämänhetkinen huonelämpötila. Jokaista huonetermostaattia varten on oma hammaspyöräkuvake . Klikkaamalla kuvaketta päästään juuri sen huonetermostaatin valikkojärjestelmään. Kaikki asetukset, jotka voidaan tehdä itse huonetermostaatista, voidaan nyt tehdä helposti tästä.

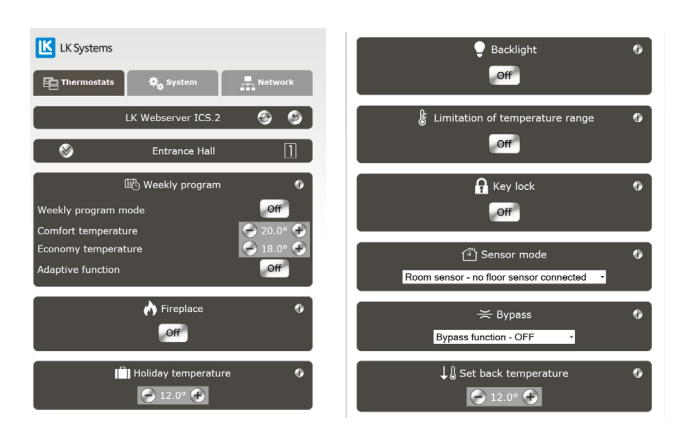

*Valikkosivu yksittäisen huonetermostaatin asetuksia varten.*

Jokaista toimintoa varten on olemassa klikattava i-kuvake/informaatiokuvake U. Klikkaamalla sitä saadaan lyhyt seloste toiminnolle. Lisätietoja löytyy ohjeesta *LK Huonesäätö ICS.2*.

Mahdolliset hälytykset näkyvät kellon muotoisena kuvakkeena **4.** Hälytyskuvake on klikattava. Klikkaamalla sitä saadaan tietoja hälytyksestä. Lisätietoja löytyy ohjeesta *LK Huonesäätö ICS.2*.

Valikon välilehti System | \*\*\*\*\*\*\*\* |

Valikon välilehden *System* alla voidaan asettaa järjestelmän yleistoiminnot, eli kaikkia järjestelmän huonetermostaatteja koskevat toiminnot. Esimerkkinä tästä *Holiday* (loma-asetus). Jos tämä aktivoidaan, kaikki järjestelmän huonetermostaatit pudottavat samaan aikaan asetettua lämpötilaa. Jokaista toimintoa varten on olemassa klikattava i-kuvake/informaatiokuvake. Tärkeä toiminto *System*-välilehden alla on *Set time and date*, eli järjestelmän päivämäärän ja kellon asetus. Tämä tulee aina tehdä. Klikkaamalla *Set*-painiketta järjestelmä synkronisoi kellon ja ajan käyttämäsi yksikön kanssa, eli tietokoneen, tabletin tai älypuhelimen kanssa.

Lisätietoja löytyy ohjeesta *LK Huonesäätö ICS.2*.

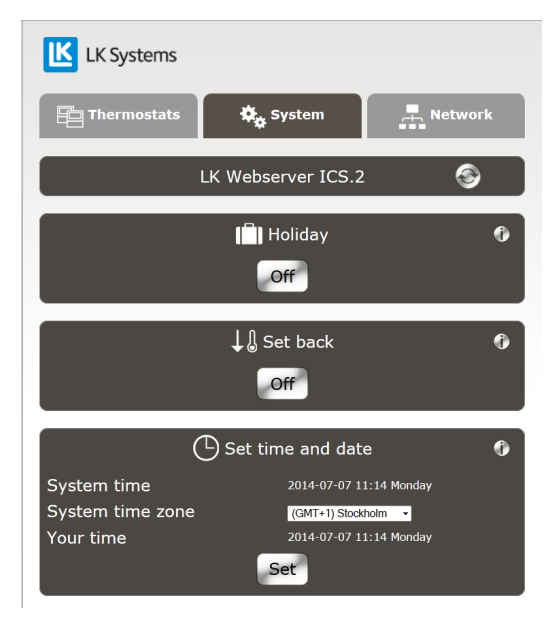

*Valikon välilehti System*

Valikon välilehti Network | A Network

Valikon välilehden *Network* alla on asetuksia ja tietoja verkkoyhteydestä/web-palvelimen liitännästä lähiverkkoon tai internetiin sekä tähän liittyvää tietoa. Lisätietoja asetuksista tässä tiedostossa välilehden *Network* alla.

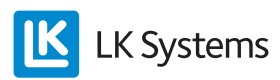

## Kytkentä – yhteys lähiverkon kautta

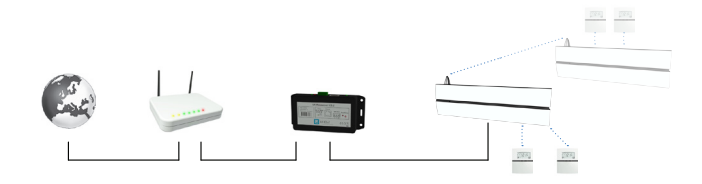

*Järjestelmäesimerkki, jossa web-palvelimesta on langallinen yhteys reitittimeen. Useampi LK Vastaanotinyksikkö ICS.2 voi kommunikoida järjestelmässä. Web-palvelin on kytketty master-vastaanotinyksikköön. Muut vastaanotinyksiköt ohjelmoidaan slave-yksiköiksi ja ne kommunikoivat langattomasti master-yksikön kanssa.*

1. Kytkentä tehdään kolmijohdinkaapelilla LK Vastaanotinyksikön 8 ICS.2 kolminapaisesta bus-liitännästä (merkitty BUS) LK Webserverin ICS.2 kolminapaiseen liitäntään (merkitty BUS ICS.2). Pienin kaapelin poikkipinta-ala on 0,25 mm². Kytke navat niin, että plus [+] kytketään plussaan [+], miinus [–] miinukseen [–] ja nolla [0] nollaan [0].

*Järjestelmässä, jossa on useampi vastaanotinyksikkö (enintään kahdeksan), nämä asennetaan omaan verkkoon, jossa yksiköiden välinen kommunikaatio on langaton. Järjestelmän master-yksikköön lähetetään kaikki yhteiset tiedot. Master-yksikköön kytketään LK Webserver ICS.2. Pidä mielessä, että ainoastaan 8-kanavainen LK Vastaanotinyksikkö 8 ICS.2 voidaan ohjelmoida master-yksiköksi. Kun järjestelmään tulee useampi vastaanotinyksikkö, yksi näistä valitaan master-yksiköksi. Lisätietoja tästä löytyy ohjeesta LK Huonesäätö ICS.2 Vastaanotinyksikkö, joka sijaitsee lähimpänä kiinteistön internet-yhteyttä, sopii parhaiten master-yksiköksi.*

*Kun järjestelmässä on ainoastaan yksi LK Vastaanotinyksikkö 8 ICS.2, tästä tehdään master-yksikkö.*

- 2. Kytke tavallinen verkkokaapeli (CAT 5) web-palvelimen *Ethernet*-liitännän ja reitittimen/modeemin vapaan LAN-portin välille.
- 3. Kytke virta-adapteri pistorasiaan 230 V AC ja sen virtajohto web-palvelimen *Power*-tuloon 5 V DC.
- 4. Kytke Windows-tietokone lähiverkkoosi.

*Ensimmäisessä käynnistyksessä tarvitaan Windows- tietokone. Kun asennus on valmis, järjestelmää voidaan ohjata tietokoneen, älypuhelimen tai tabletin vapaavalintaisella käyttöjärjestelmällä.*

5. Kirjoita osoite, joka on esipainettu reitittimeen kytkettyyn web-palvelimeen, katso alla oleva kuva. Tässä tapauksessa http:// af301. Tämän jälkeen saat esille valintaruudun. Kirjoita *käyttäjätunnus* ja *salasana*. Käyttäjätunnus (username) ja salasana (password) on esipainettu web-palvelimeen.

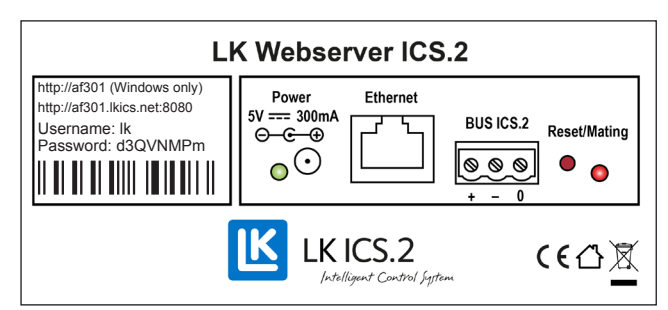

*Etiketti web-palvelimessa*

6. Kun ohjelma on auki, valitse välilehti Password: 4sXVo6va *Network*.

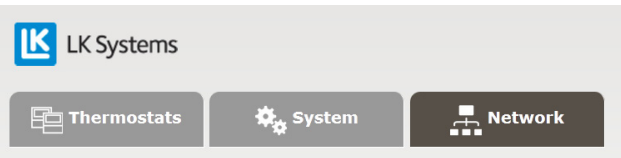

7. Merkitse osoitteet muistiin otsikon *How to connect* alla.

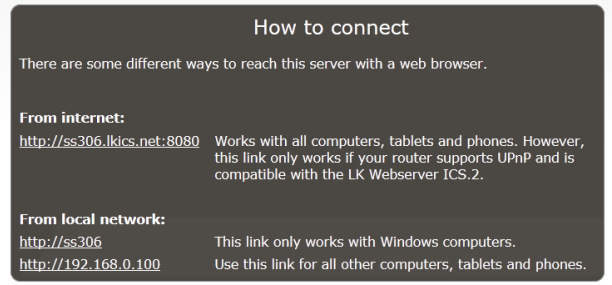

empi osoite toimii ainoastaan tietokoneissa, joissa on Windows-käyttöjärjestelmä. Näistä osoitteista voidaan kytkeä web-palvelin internetin tai lähiverkon kautta. Lähiverkkokytkentä voidaan tehdä kahdesta osoitteesta. Lyhy-

Internet-osoitteen rekisteröinti verkkoon vaatii aikaa. Verkkoon rekisteröinti voi kestää jopa 72 tuntia, mutta yleensä tämä tapahtuu paljon nopeammin.

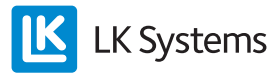

#### Kytkentä kommunikaatiosillan kanssa

– yhteys lähiverkon kautta

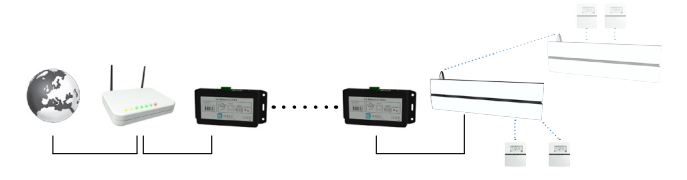

*Esimerkki järjestelmästä, jossa kaksi web-palvelinta kommunikoi keskenään langattomasti ja toinen näistä toimii kommunikaatiosiltana. Järjestelmässä voi olla useampi LK Vastaanotinyksikkö ICS.2. Web-palvelin on kytketty master-vastaanotinyksikköön. Muut vastaanotinyksiköt ohjelmoidaan slave-yksiköiksi ja ne kommunikoivat langattomasti master-yksikön kanssa.*

LK Webserveriä ICS.2 voidaan myös käyttää langattomana kommunikaatiosiltana. Toimintoa käytetään langattomana kommunikaatiosiltana, kun kiinteistön internet-yhteys ei toimi lattialämmitysjärjestelmän vastaanotinyksikön kohdalla. Näin voidaan luoda langaton yhteys kahden LK Webserverin ICS.2 välille. Toinen web-palvelin sijoitetaan lattialämmitysjärjestelmän master-vastaanotinyksikön viereen ja toinen lähelle kiinteistön internet-yhteyttä. Vastaanotinyksikön vieressä oleva web-palvelin toimii nyt langattomana kommunikaatiosiltana lähellä internet-yhteyttä olevaan web-palvelimeen.

Kytkentä ja ohjelmointi tehdään seuraavasti:

#### Kytkentä:

- 1. Kytkentä tehdään kolmijohdinkaapelilla LK Vastaanotinyksikön 8 ICS.2 kolminapaisesta bus-liitännästä (merkitty BUS) LK Webserverin ICS.2 kolminapaiseen liitäntään (merkitty BUS ICS.2). Pienin kaapelin poikkipintaala on 0,25 mm2. Kytke navat niin, että plus [+] kytketään plussaan [+], miinus [–] miinukseen [–] ja nolla [0] nollaan [0]. Tämä yksikkö toimii nyt langattomana kommunikaatiosiltana toiseen web-palvelimeen, joka sijoitetaan kiinteistön reitittimen/modeemin viereen.
- 2. Kytke virta-adapteri pistorasiaan 230 V AC ja sen virtajohto web-palvelimen *Power*-tuloon 5 V DC.
- 3. Kytke toinen web-palvelin kiinteistön reitittimeen/modeemiin. Käytä tavallista verkkokaapelia web-palvelimen *Ethernet*-liitännän ja reitittimen/modeemin vapaan LAN-portin välillä.
- 4. Kytke virta-adapteri pistorasiaan 230 V AC ja sen virtajohto web-palvelimen *Power*-tuloon 5 V DC.

Muodosta langaton yhteys web-palvelinten välille.

1. Kytke Windows-tietokone lähiverkkoosi.

*Ensimmäisessä käynnistyksessä tarvitaan Windows-tietokone. Kun asennus on valmis, järjestelmää voidaan ohjata tietokoneen, älypuhelimen tai tabletin vapaavalintaisella käyttöjärjestelmällä.*

2. Kirjoita osoite, joka on esipainettu reitittimeen kytkettyyn web-palvelimeen, katso alla oleva kuva. Tässä tapauksessa http:// af301. Tämän jälkeen saat esille valintaruudun, johon kirjoitat *käyttäjätunnuksen* ja *salasanan*. Käyttäjätunnus (username) ja salasana (password) on esipainettu web-palvelimeen.

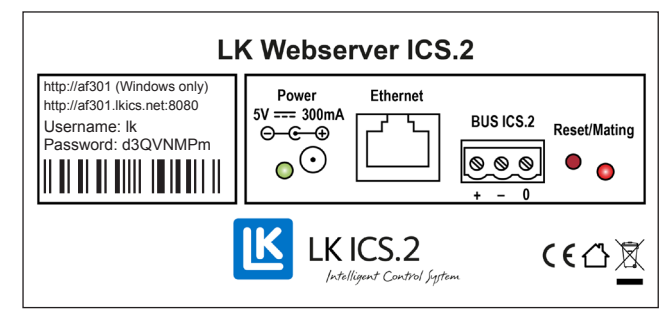

*Etiketti web-palvelimessa*

3. Kun ohjelma on auki, valitse välilehti  $Network.$ 

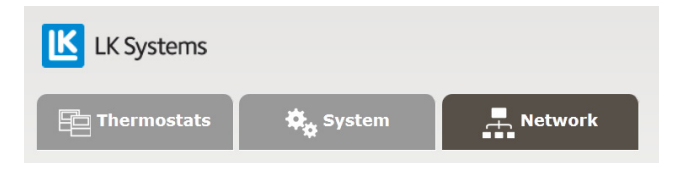

- 4. Siirry osioon *Wireless connection* välilehden *Network* alle. Voit seurata englanninkielisiä ohjeita tai jatkaa tämän ohjeen parissa.
- 5. Valitse langaton kanava, *Wireless channel.* Tässä tapauksessa kanava 6 on esivalittu.

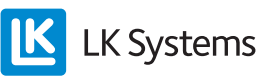

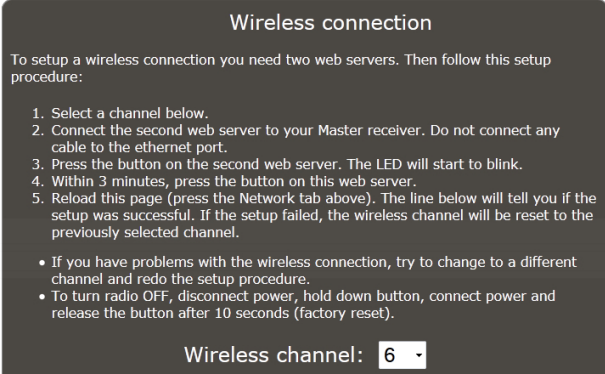

Wireless connection is OFF.

- 6. Vastaanotinyksikköön kytketyssä web-palvelimessa nro 2 painetaan kerran punaista painiketta. LED-merkkivalo alkaa vilkkua.
- 7. Kolmen minuutin kuluessa, paina kerran punaista painiketta web-palvelimessa nro 1, joka on kytketty reitittimeen/modeemiin. Näin muodostetaan yhteys ja LED-merkkivalot lakkaavat vilkkumasta.
- 8. Päivitä ohjelmasivu Windows-tietokoneessasi. Tämä tehdään helpoiten painamalla kerran *Network*-välilehteä. Ohjelma kertoo nyt, että langaton yhteys on muodostettu. Tämä voidaan lukea alimpana osiosta *Wireless connection*, jossa lukee *Wireless connection* is *ON*.
- 9. Kun langaton yhteys web-palvelinten välille on muodostettu, jatka osioon *How to connect* välilehden Network alla. Merkitse osoitteet muistiin otsikon *How to connect* alla.

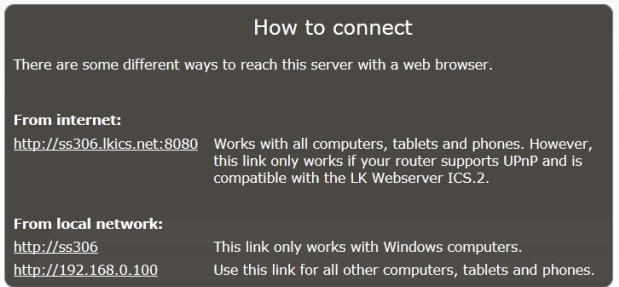

Näistä osoitteista voidaan kytkeä web-palvelin internetin tai lähiverkon kautta. Lähiverkkokytkentä voidaan tehdä kahdesta osoitteesta. Lyhyempi osoite toimii ainoastaan tietokoneissa, joissa on Windows-käyttöjärjestelmä.

Internet-osoitteen rekisteröinti verkkoon vaatii aikaa. Verkkoon rekisteröinti voi kestää jopa 72 tuntia, mutta yleensä tämä tapahtuu paljon nopeammin.

## Yhteys internetin kautta – yleistä

Web-palvelimesi on tehdaskonfiguroitu niin, että siihen saa yhteyden internetin kautta, kun *UPnP* on päällä ja portti 8080 on valittu. Tästä voi lukea osiosta *Network* välilehden *Network* alla.

Mikäli portti 8080 on varattu muulle varustukselle, voidaan valita toinen portti välillä 1–65535.

Välilehden *Network* alla DHCP on yleensä rastitettu. Tämä on tehdasasetus.

Yhteydenotto internetin kautta edellyttää, että reititin tukee UPnP:tä ja että toiminto on aktivoitu. UPnP on yleensä aktivoitu tehdasasetuksena, mutta tietyt reitittimet vaativat, että toiminto kytketään päälle manuaalisesti. Lue lisää reitittimen ohjeesta tai ota yhteyttä valmistajaan/internetpalvelun tarjoajaan.

Joissakin poikkeustapauksissa LK Webserver ICS.2 ei ole yhteensopiva reitittimen UPnP-toiminnon kanssa. Tällöin pitää manuaalisesti avata portti, joka osoittaa web-palvelimen IP-osoitteeseen, portti 80. Lisätietoja valmistajan ohjeesta. Periaatteessa pitää toimia näin:

- 1. *Ota selville web-palvelimen paikallinen IP-osoite ottamalla Windows-tietokoneella yhteys etiketin yläreunassa olevaan osoitteeseen. Klikkaa "Network" ja lue "IP address" kohdan "System Info" alla. Huom! Älä käytä "External IP address".*
- 2. *Kirjaudu sisään reitittimeen ja hae "Port forwarding".*
- 3. *Valitse portti, esim. 8080, ja suorita "port forward" portista 8080 porttiin 80 web-palvelimen IP-osoitteessa.*
- 4. *Tallenna reitittimen asetukset.*

![](_page_4_Picture_20.jpeg)

#### Web-palvelimen palautus

Web-palvelin voidaan palauttaa takaisin tehdasasetuksiin. Palautus poistaa oman salasanan (pass-word), termostaattien nimet ja kaikki lokitiedot. Alkuperäinen salasana (password) web-palvelimen etiketissä on tällöin jälleen pätevä. Web-palvelimen palautus tehdään alla olevan mukaisesti.

- *• Irrota virtajohto yksiköstä.*
- *• Pidä punaista painiketta Reset/Mating alas painettuna.*
- *• Kytke takaisin virtajohto, mutta pidä edelleen punaista painiketta alas painettuna.*
- *• Päästä punainen painike 10 sekunnin kuluttua.*

# Dynaaminen DNS

Yksityishenkilöt saavat yleensä internetpalvelun tarjoajalta dynaamisen IP-numeron. Tämä IP-numero on tiedettävä, jotta saataisiin internetin kautta yhteys LK Webserveriin ICS.2. IP-numero voi joskus muuttua, varsinkin jos reititin suljetaan hetkeksi. Helpottaakseen yhteydenottoa web-palvelimeen, LK Systemsillä on ilmaispalvelu, jonka kautta saa ns. dynaamisen DNS:n. Tämän avulla saadaan yhteys web-palvelimeen osoitteen kautta IP-numeron sijasta. Tämä osoite on kirjoitettu web-palvelimen etiketin toiselle riville (esim. http://af301.lkics.net:8080). LK Systems tarjoaa tätä palvelua noin viisi vuotta LK Webserverin ICS.2 valmistuspäivämäärästä. Palvelun loputtua yhteys web-palvelimeen saadaan ulkoisen IP-osoitteen kautta (esim. http://123.456.789.123:8080). Ulkoinen IP-osoite, jota tällöin käytetään löytyy alimpana välilehdestä *Network*.

#### Password – salasana

Tehdasasetusten salasana voidaan muuttaa omaan salasanaan.

Huom! Vahva salasana sisältää aina sekä pieniä että isoja kirjaimia ja myös numeroita.

Mikäli web-palvelin palautetaan tehdasasetuksiin, salasana muuttuu alkuperäiseksi, joka on kirjoitettu yksikköön.

## Tekniset tiedot

![](_page_5_Picture_235.jpeg)

![](_page_5_Picture_15.jpeg)

FI.33.C.154.1407.